## **On-Line Result Entry** Manual

The On-Line Result Entry is part of the TROLS (Tennis Results On-Line System) and is designed to allow clubs to entry the results of competition matches. This means less work for the association record secretaries, and allows collection of individual player statistics.

To access the Club Contacts database you should have a modern Browser:

- Microsoft Internet Explorer 5.x, or higher
- Opera 7.x, or higher
- Firefox 2.x or higher

The browser must have javascript enabled.

**Here's how it works.**

- 1. Obtain a Userid and password either from your club official, or, if no-one from your club has a Userid, contact nentgchair@gmail.com Anyone who is registered as a club official, and can log into the system can allocate a Userid and password to any new user within their club.
- 2. Log on to **trols.org.au/nentg** and click on "club zone".

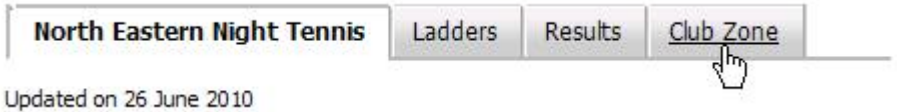

3. Enter your Userid and Password.

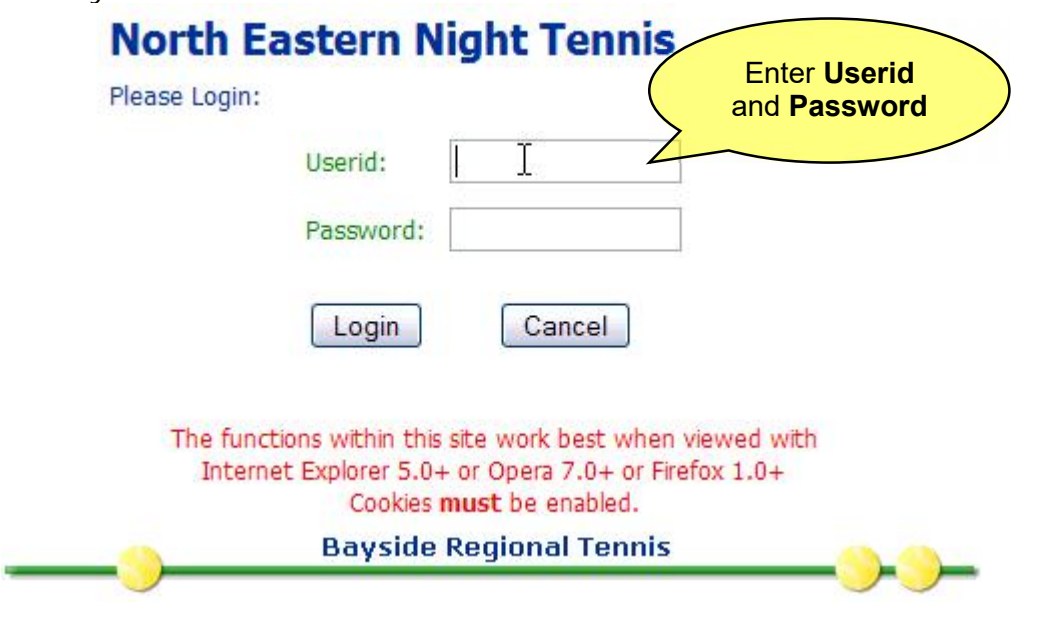

4. Click on "Enter {Club Name} Match Results".

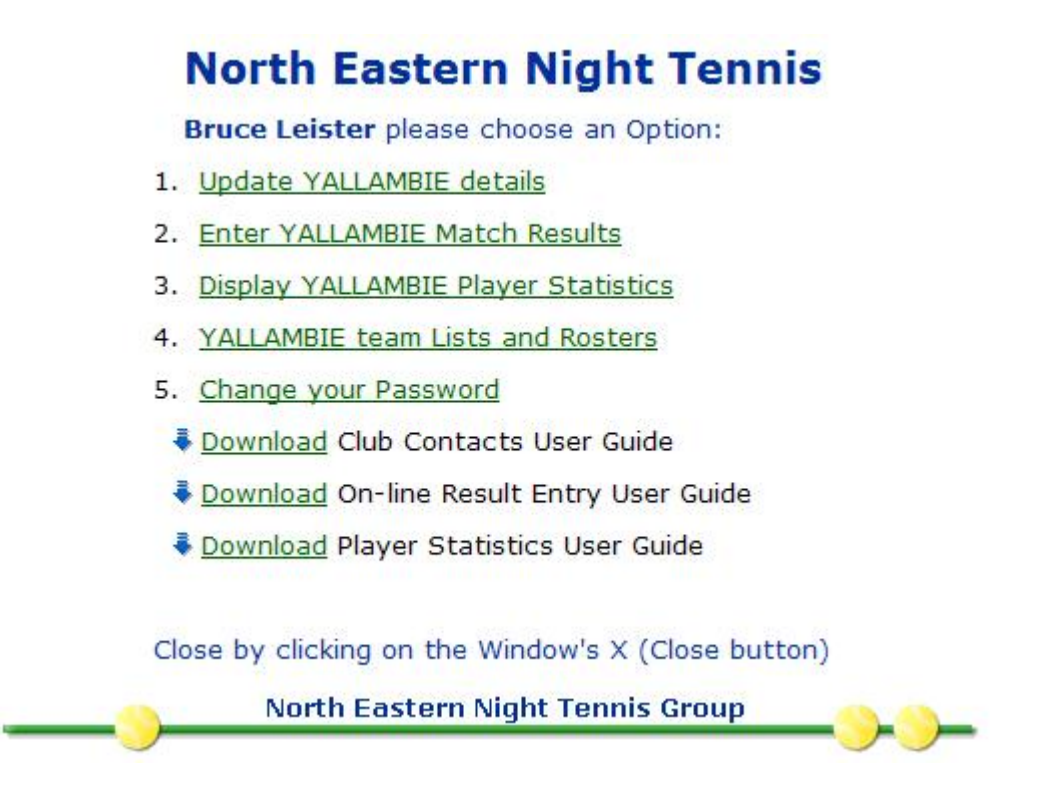

5. The list of matches for your club is now displayed

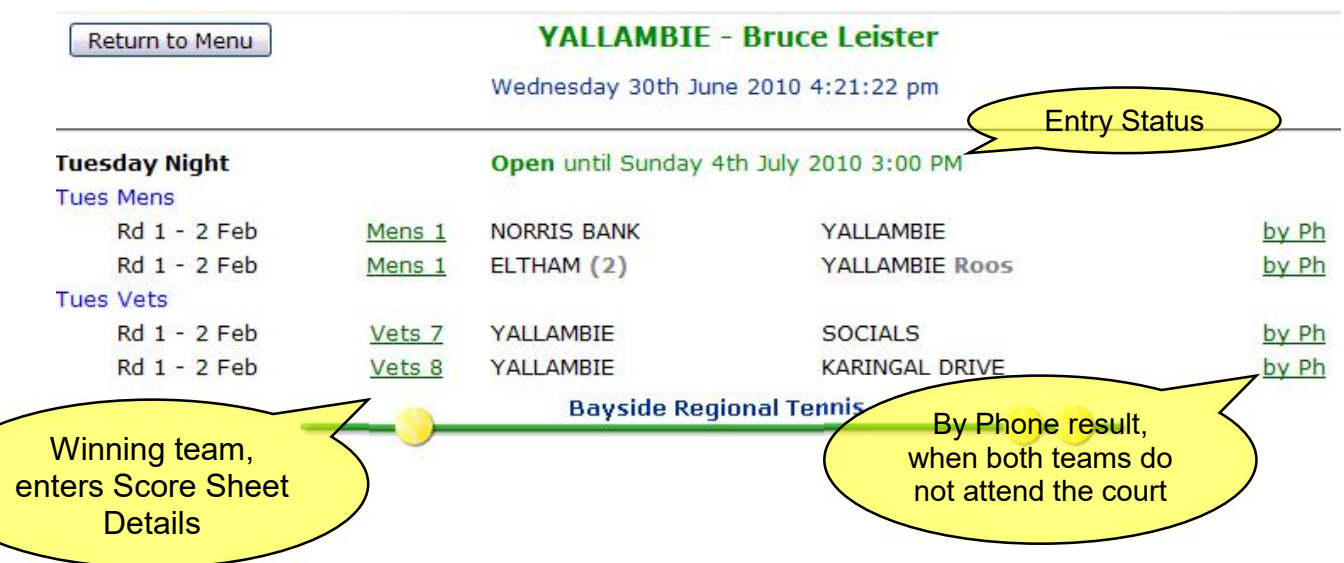

Different competition days-times may have different close times for on-line entry. Final matches, either team can enter the match result.

## 6. Enter the players

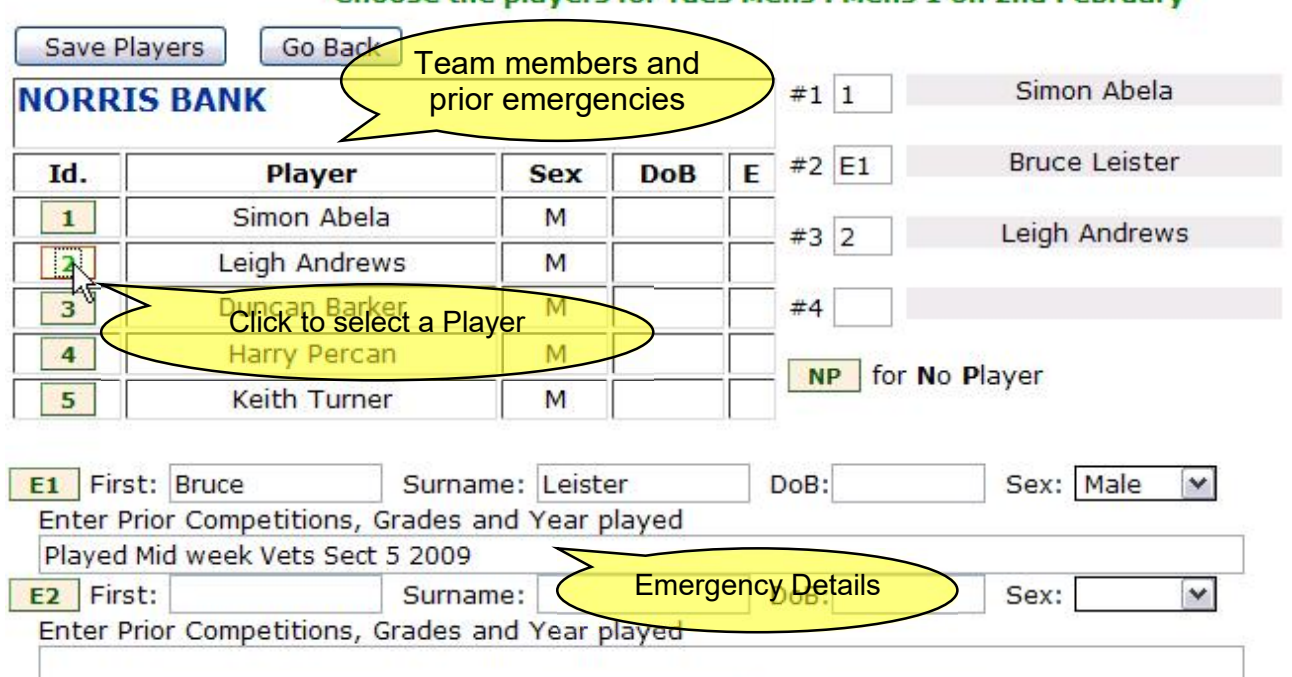

## Choose the players for Tues Mens : Mens 1 on 2nd February

If you do not enter a player number

or Emergency (E1, E2, etc) you must click **NP** or No Player

Now, enter the players for the **away** team, then click "Save" button, to save them, and go on to enter the match scores.

If you make a mistake, the screen will re-display with error messages in **Red**

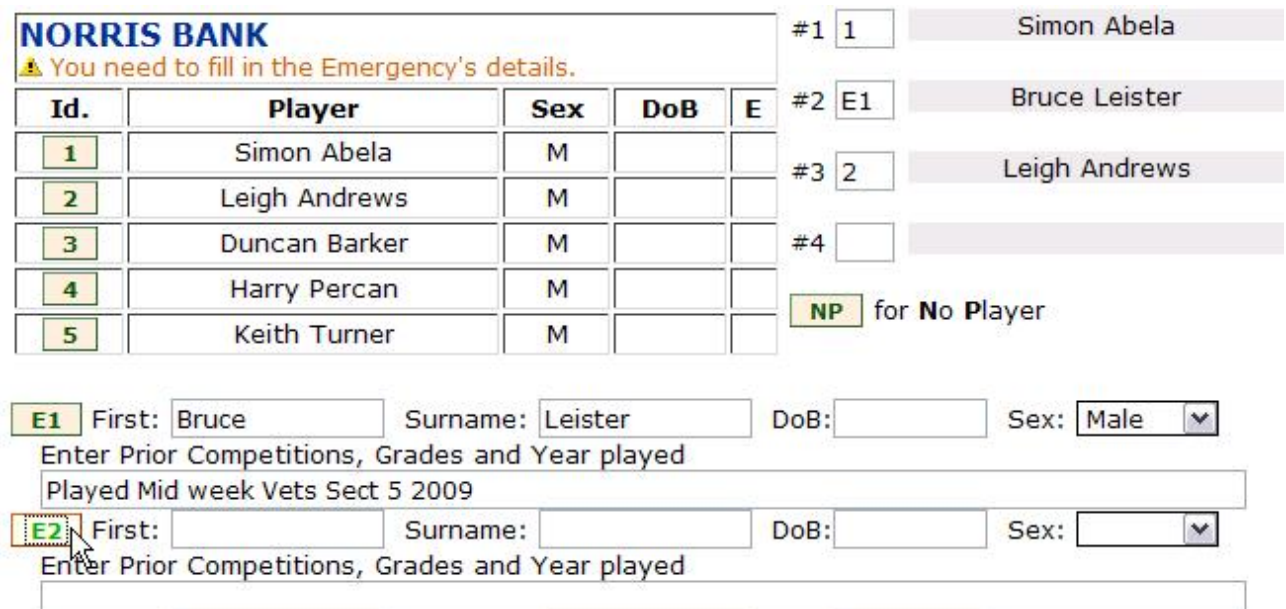

7. Enter Match Scores

Invalid scores, or incomplete sets will be highlighted. Only when a valid score has been entered will the "Save" button becomes enabled.

Complete W/O is used when both teams attend the court, and play does not commence.

Forfeit is used here when the forfeiting team attends, but can not play. If a forfeit is given over the phone the "By Ph" link should have been used.

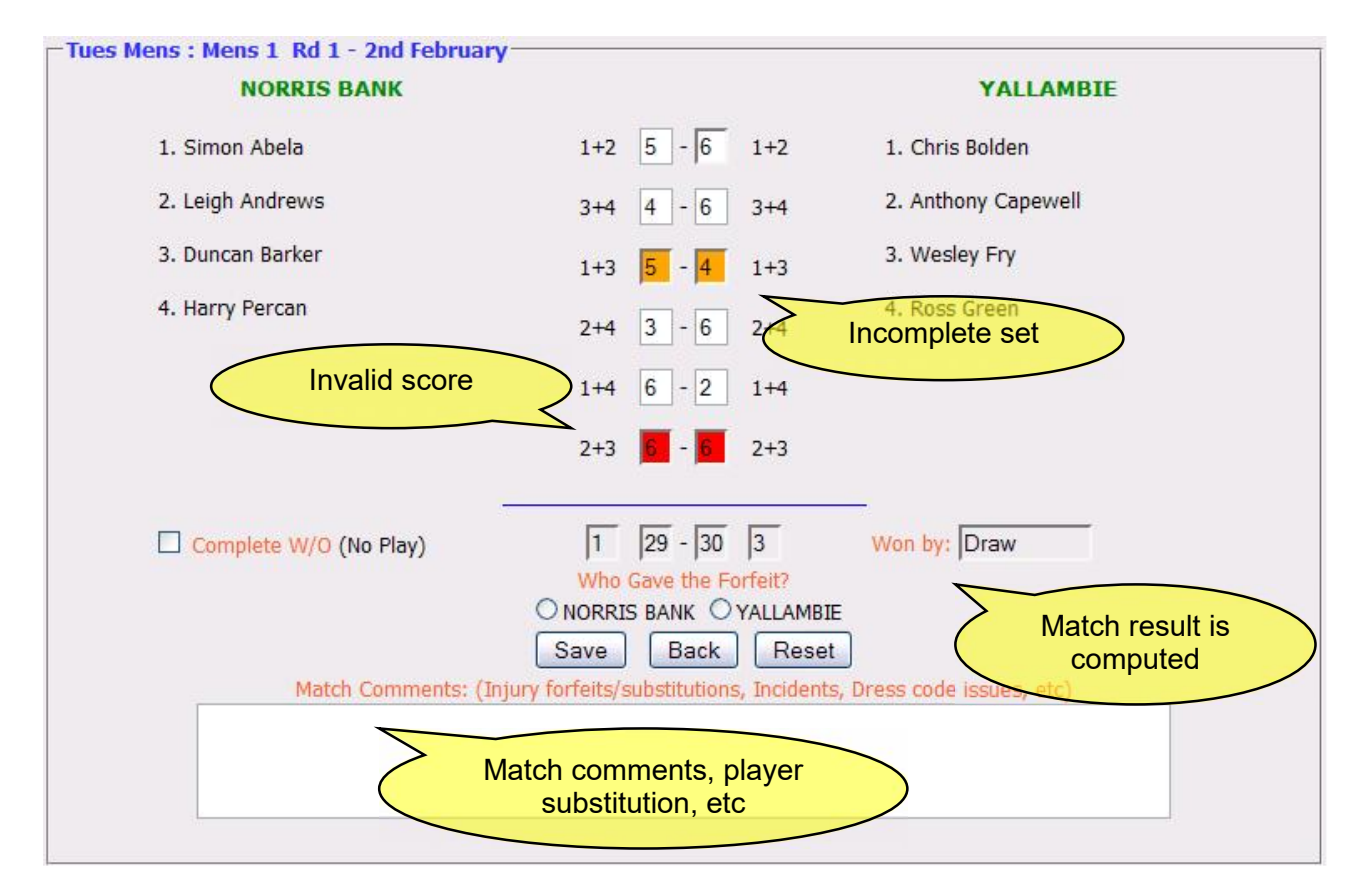

## **Once a Match Result is entered it cannot be subsequently altered!**

If you find you have made a mistake, and this was not detected before the Score confirmation message, then you will have to contact the appropriate Record Secretary and inform them of the details of your error.

After the result is saved, the match is displayed for final verification.

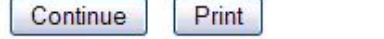

Match entered on 2010-06-30 17:00:52 by Bruce Leister

This score will be review by the Record Secretary, it may be adjusted in accordence with Unknown Rules.

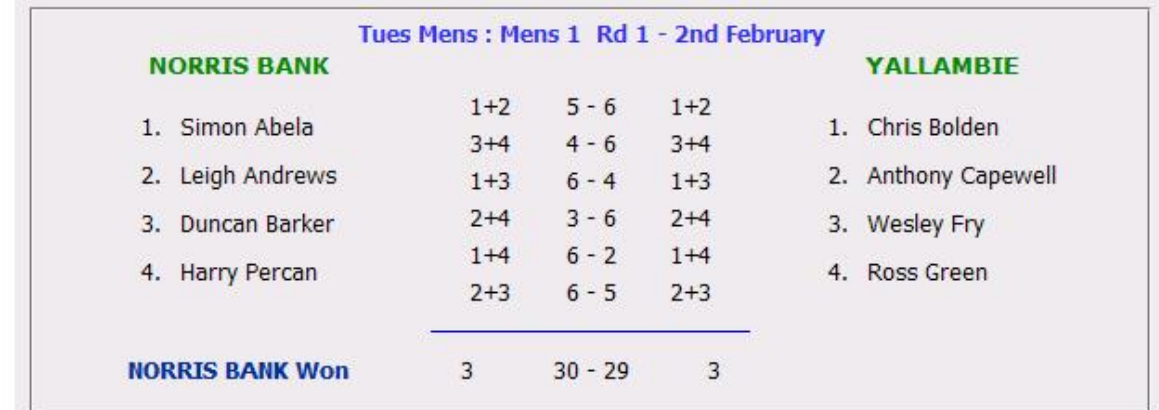

8. Match called off by Phone (Forfeit)

If the match is called-off by Phone (i.e. Forfeit), one of the teams has given a Forfeit over the phone, then the "By Ph" link is used.

If you click on the "By Ph" link you will be presented with a player Entry form only for your Team, then an abbreviated Scorecard Entry form if your Club received a Forfeit.

9. Viewing entered results

Once a score has been entered, it can be viewed by linking on the "View" link

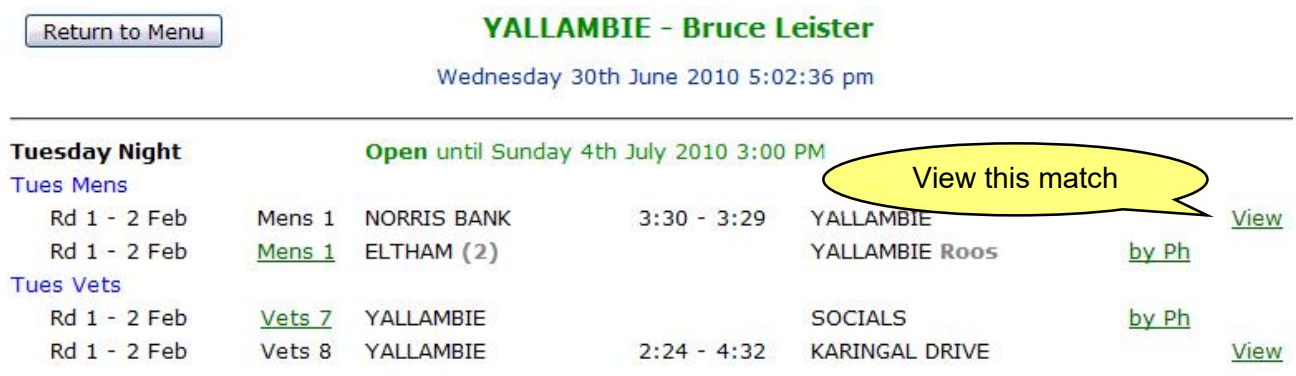

10.The "Return to Menu" button returns to the Club Zone menu.